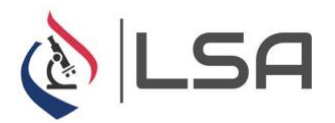

## **Cómo solicitar su prueba COVID a través de GVP**

## **ANTES DE CREAR UNA CUENTA**

- 1. **NO descargue la aplicación móvil GVP.** Debe abrir GVP en su navegador solo a través de los enlaces a continuación.
- 2. **Si tiene algún problema/pregunta relacionada con la creación de su cuenta** GVP **o la programación de una prueba,** comuníquese **con [support@globalviruspass.com.](mailto:support@globalviruspass.com)**
- 3. **[Haga clic](https://www.youtube.com/channel/UCaXhsI6IvWR1QLkIPPv48dQ) [aquí](https://www.youtube.com/channel/UCaXhsI6IvWR1QLkIPPv48dQ) [para](https://www.youtube.com/channel/UCaXhsI6IvWR1QLkIPPv48dQ) [ver](https://www.youtube.com/channel/UCaXhsI6IvWR1QLkIPPv48dQ) [un](https://www.youtube.com/channel/UCaXhsI6IvWR1QLkIPPv48dQ) [video](https://www.youtube.com/channel/UCaXhsI6IvWR1QLkIPPv48dQ) [instructivo](https://www.youtube.com/channel/UCaXhsI6IvWR1QLkIPPv48dQ) [de](https://www.youtube.com/channel/UCaXhsI6IvWR1QLkIPPv48dQ) [cómo](https://www.youtube.com/channel/UCaXhsI6IvWR1QLkIPPv48dQ) [crear](https://www.youtube.com/channel/UCaXhsI6IvWR1QLkIPPv48dQ) [su](https://www.youtube.com/channel/UCaXhsI6IvWR1QLkIPPv48dQ) [cuenta](https://www.youtube.com/channel/UCaXhsI6IvWR1QLkIPPv48dQ) [y](https://www.youtube.com/channel/UCaXhsI6IvWR1QLkIPPv48dQ) [solicitar](https://www.youtube.com/channel/UCaXhsI6IvWR1QLkIPPv48dQ) [su](https://www.youtube.com/channel/UCaXhsI6IvWR1QLkIPPv48dQ) [prueba](https://www.youtube.com/channel/UCaXhsI6IvWR1QLkIPPv48dQ) [COVID](https://www.youtube.com/channel/UCaXhsI6IvWR1QLkIPPv48dQ)**

## **CREA TU CUENTA (proceso único)**

- **[Haga clic](https://gvp.app/servlet/com.gvp.backoffice.sitio.urlwrapper?Md2dOP) [aquí](https://gvp.app/servlet/com.gvp.backoffice.sitio.urlwrapper?Md2dOP) [para](https://gvp.app/servlet/com.gvp.backoffice.sitio.urlwrapper?Md2dOP) [crear](https://gvp.app/servlet/com.gvp.backoffice.sitio.urlwrapper?Md2dOP) [su](https://gvp.app/servlet/com.gvp.backoffice.sitio.urlwrapper?Md2dOP) [cuenta](https://gvp.app/servlet/com.gvp.backoffice.sitio.urlwrapper?Md2dOP)**
- Ingrese su dirección de correo electrónico, nombre y apellido
- Cree una contraseña y haga clic en Crear cuenta
- Se le enviará un correo electrónico para confirmar su cuenta
- Confirme la cuenta por correo electrónico e inicie sesión.
- Una vez que haya iniciado sesión, haga clic en su nombre o icono en la parte superior derecha y seleccione Mi perfil
- Complete su información según lo solicitado en las pestañas Información general e Información de seguros
- **Haga clic en Mi círculo y haga clic en Insertar para agregar a cualquier miembro de la familia que también pueda recibir la prueba de COVID-19.**
- Una vez que se hayan agregado todos los miembros de la familia, haga clic en confirmar.
- **Una vez creada su cuenta, puede dar el paso para HACER UNA CITA siguiendo las instrucciones** a **continuación.**

## **HACER UNA CITA**

- Cuando haya iniciado sesión en su cuenta GVP, haga clic en Mi horario y, a continuación, en Por instalación
- Busque la ubicación en la que desea programar las pruebas:
	- **Beechwood School**
- Haga clic en prueba PCR Test (Lab)
- Seleccione para qué persona le gustaría programar una cita (si ha agregado a otras personas a su círculo).
	- $\circ$  Si no ves a la persona para la que estás intentando programar, haz clic en mi perfil y ve a Mi círculo para agregar un miembro de la familia.
	- o **Debe haber un usuario creado para cada persona que recibirá la prueba para garantizar que la información del paciente se envíe al laboratorio.**
- Haga clic en el campo de fecha para seleccionar la fecha deseada
- Seleccione una hora de cita
- Complete todos los formularios según sea necesario.
- Una vez que se completen todos los pasos, recibirá una confirmación en pantalla de su cita. Haga clic en Confirmar y enviar y también recibirá una confirmación por correo electrónico.
- Si necesita programar otra cita para usted o un usuario del círculo, haga clic en Mi horario y Por instalación una vez más para volver a la página de programación de su ubicación.
- Puede ver sus citas programadas haciendo clic en Mi horario y luego haciendo clic en Historial